## **«Электронный дневник». Инструкция для использования.**

## **Услуга доступна только для пользователей, зарегистрированных в Единой системе идентификации и аутентификации (далее - ЕСИА). При отсутствии регистрации в ЕСИА пройдите регистрацию на портале gosuslugi.ru.**

**Внимание!** При первом входе в «**Электронный дневник**» необходимо иметь логин и пароль, выданный в образовательной организации.

1. Зайдите на портал электронного дневника [http://sgo41.ru/.](http://sgo41.ru/)

2. На странице **«Сетевой город. Образование. Сведения об успеваемости учащегося»** выберите **«Общее образование»**

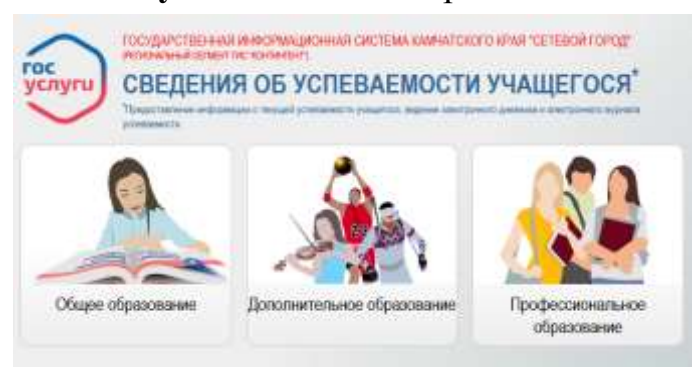

3. Выберите ваш муниципальный район (городской округ).

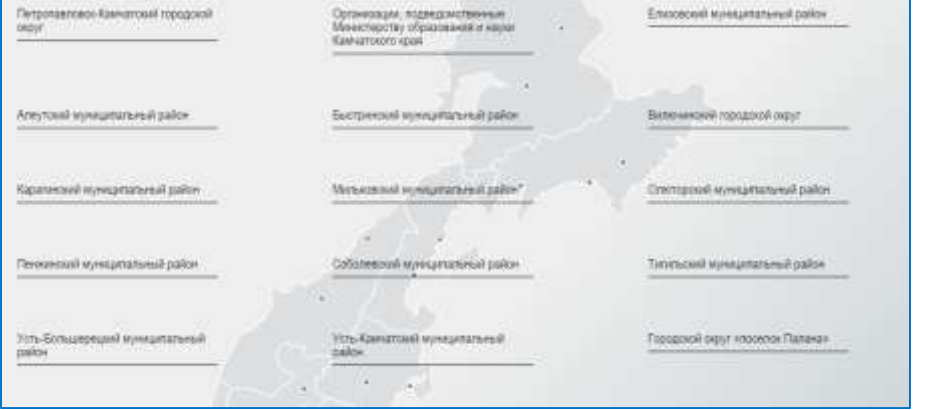

4. Далее может потребоваться выбрать образовательную организацию. Для этого в появившемся списке найдите нужную образовательную организацию.

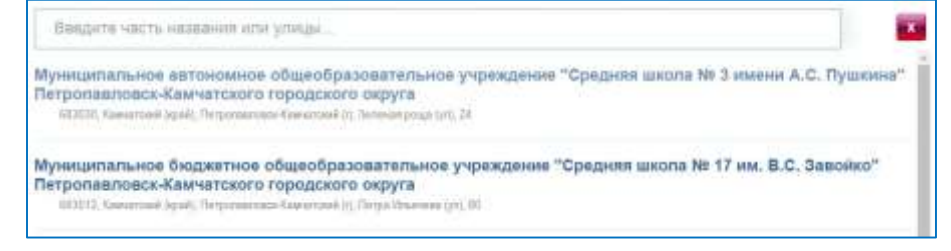

5. После выбора школы откроется страница, на которой необходимо пройти авторизацию в ЕСИА, используя логин и пароль учетной записи личного кабинета портала gosuslugi.ru.

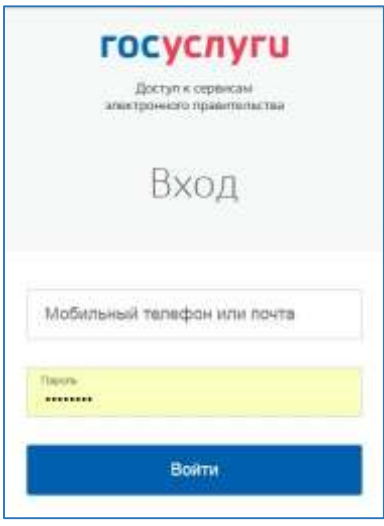

6. Если с вашей учетной записью портала gosuslugi.ru связано более одного пользователя системы, то вам будет предложен выбор нужного варианта.

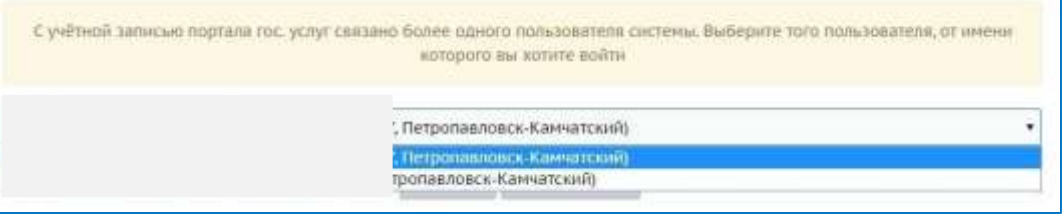

**Внимание!** При первом входе в «**Электронный дневник**» возможно появление окна подсистемы «**Сетевой город. Образование**», в котором надо ввести логин и пароль, выданный в образовательной организации.

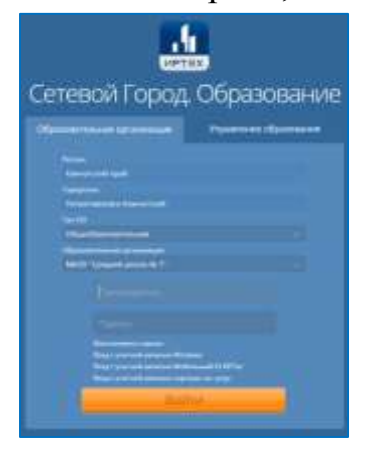